# **Commande du module RN2483**

### **Sommaire**

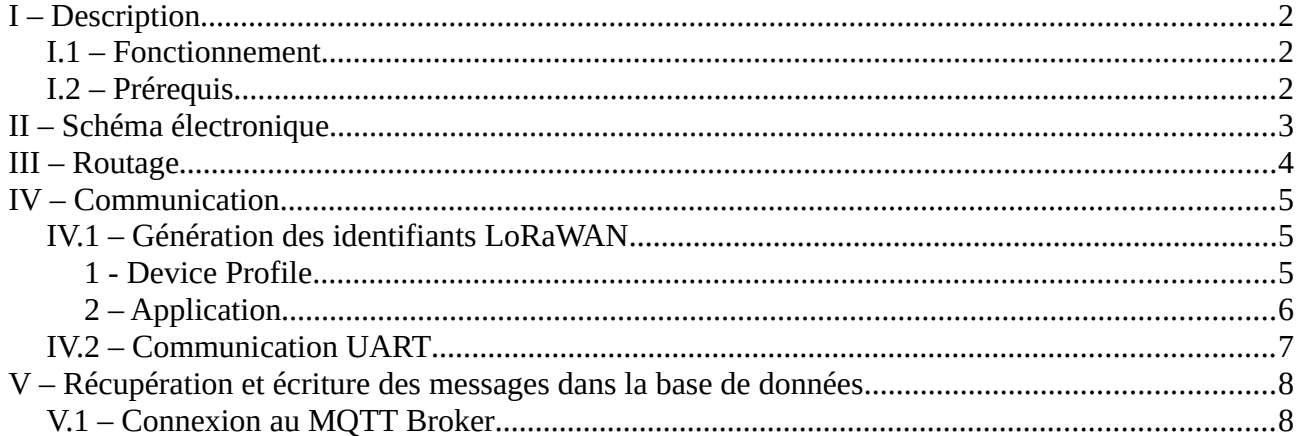

### <span id="page-1-0"></span>**I – Description**

### <span id="page-1-2"></span>**I.1 – Fonctionnement**

Le module RN2483 est le premier module certifié LoRaWAN par LoRa Alliance. Il utilise la version LoRaWAN mac 1.0.0 .

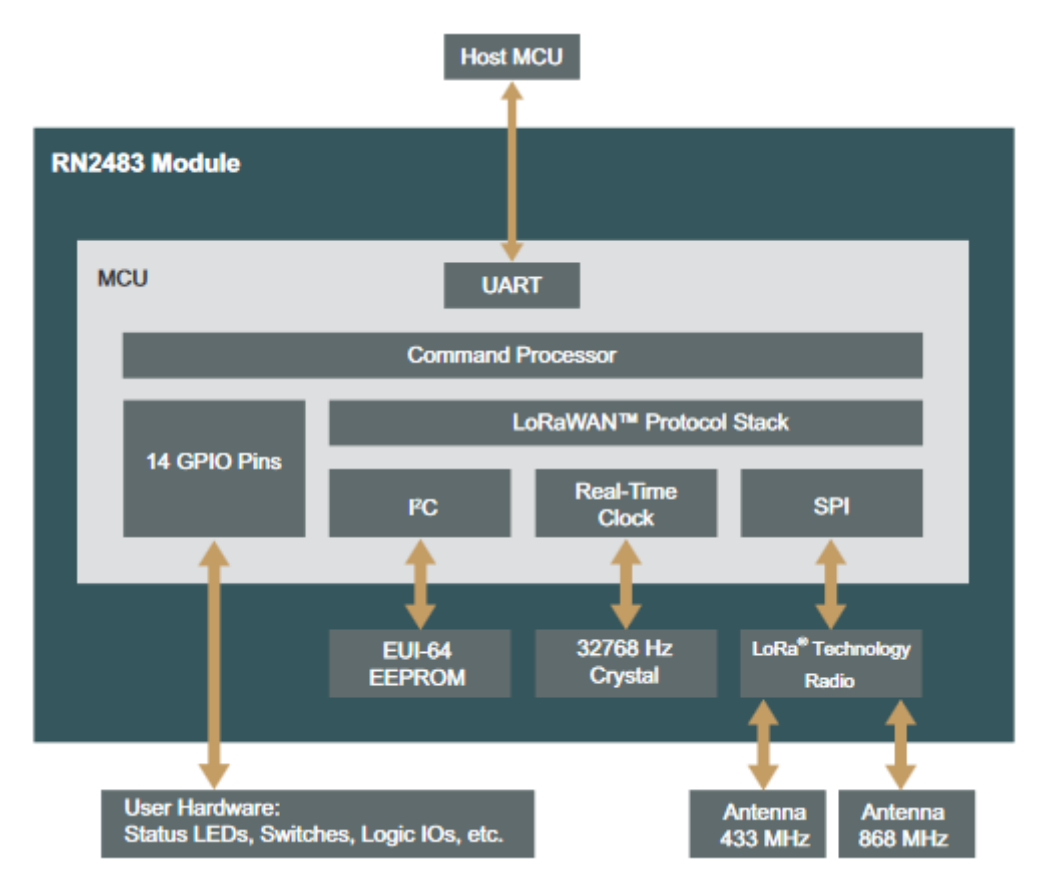

*Figure 1: Diagramme de bloc*

La communication entre le micro contrôleur et le module se fait par UART sous formes de commandes décrites dans cette fiche PDF : <https://ww1.microchip.com/downloads/en/DeviceDoc/40001784B.pdf>.

Pour des communications hors réseau LoRaWAN en Peer To Peer (P2P), les commandes radios transitent par modulation FSK.

### <span id="page-1-1"></span>**I.2 – Prérequis**

Pour permettre la communication, le module nécessite une alimentation continue comprise entre 2,1V et 3,6V ainsi qu'une antenne réglé pour 868Mhz et une communication en UART en niveau TTL.

# <span id="page-2-0"></span>**II – Schéma électronique**

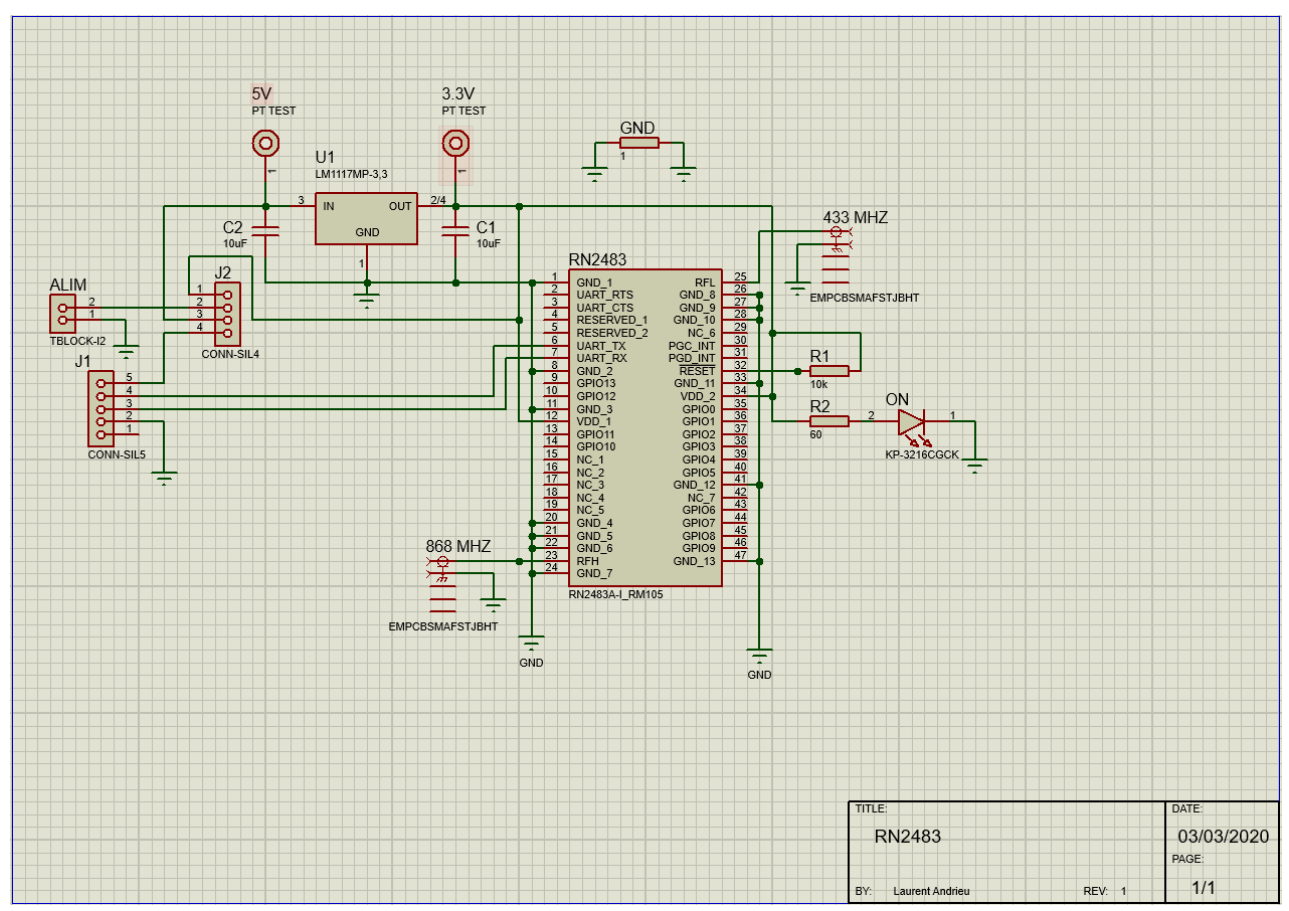

*Figure 2: Schéma électronique*

Le schéma se décompose en 3 parties avec :

- Le cavalier d'alimentation optionnel (ALIM) et le port UART + alim TTL (J1)
- Le régulateur de tension et son circuit
- Le module RN2483 et les antennes.

Le choix d'alimentation se fait par l'intermédiaire du cavalier J2 en connectant les bornes 1&2 ou 3&4.

La connexion en UART se fait via les ports 3&4 du connecteur J1 à +3.3v quand à l'alimentation, elle doit être fournie par le bloc alim en +5V ou sur le port 5 du connecteur J1 en +3.3v.

Le port RESET sur module est un contact « active-low logic input », il doit être obligatoirement alimenté en +3.3V également pour que le module puisse être commandé.

### <span id="page-3-0"></span>**III - Routage**

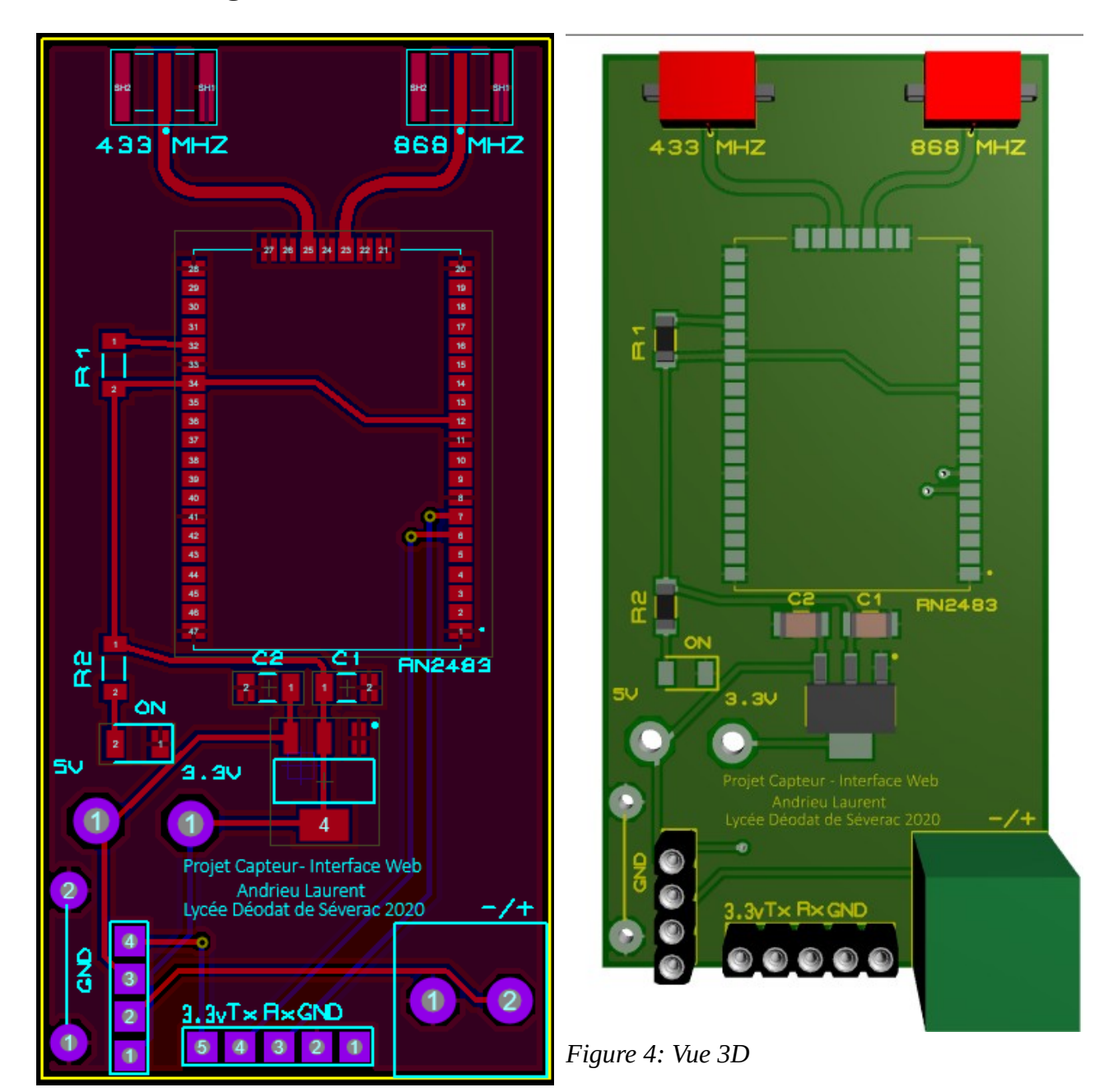

Figure 3: Routage

# <span id="page-4-2"></span>**IV – Communication**

### <span id="page-4-1"></span>**IV.1 – Génération des identifiants LoRaWAN**

#### <span id="page-4-0"></span>**1 - Device Profile**

Connectez vous sur [https://loraserver.tetaneutral.net](https://loraserver.tetaneutral.net/) puis rendez vous dans la rubrique « Device profile » afin de créer des identifiants de connexion au réseau LoRaWAN.

Créez un profile par module en appuyant sur « + CREATE ».

Choisissez un nom et conservez les paramètres montrés ci-dessous.

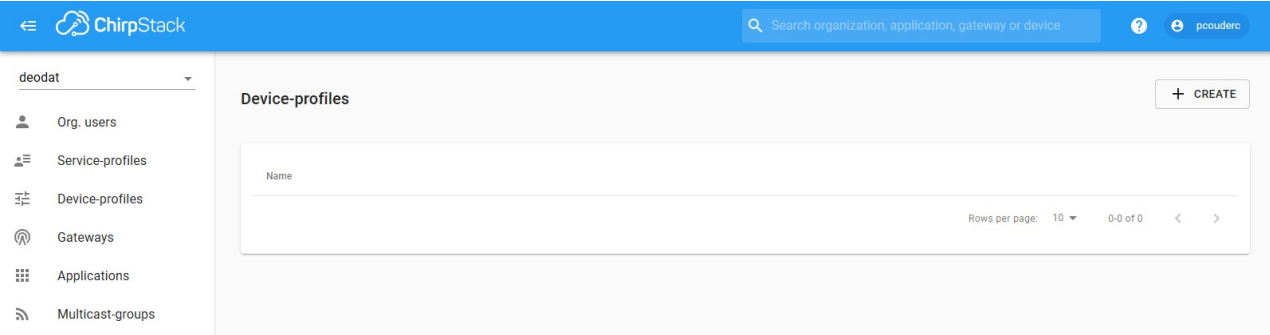

*Figure 5: Device Profile*

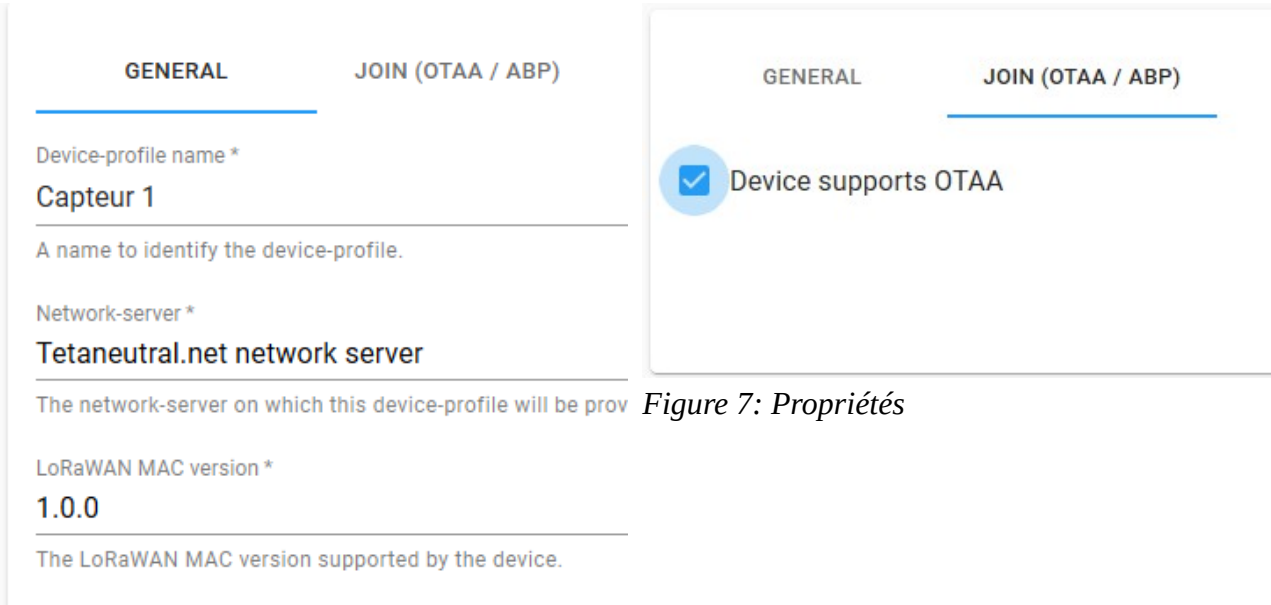

Revision of the Regional Parameters specification supporte

LoRaWAN Regional Parameters revision \*

*Figure 6: Propriétés*

A

#### <span id="page-5-0"></span>**2 – Application**

Créez ensuite une application dans la rubrique « Applications ».

Choisissez un nom et une description puis sélectionnez le Service-profile 'default'.

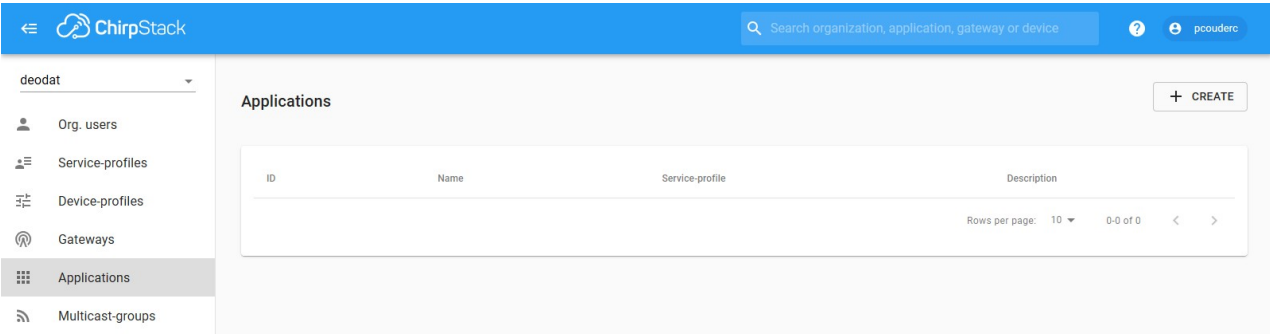

*Figure 8: Applications*

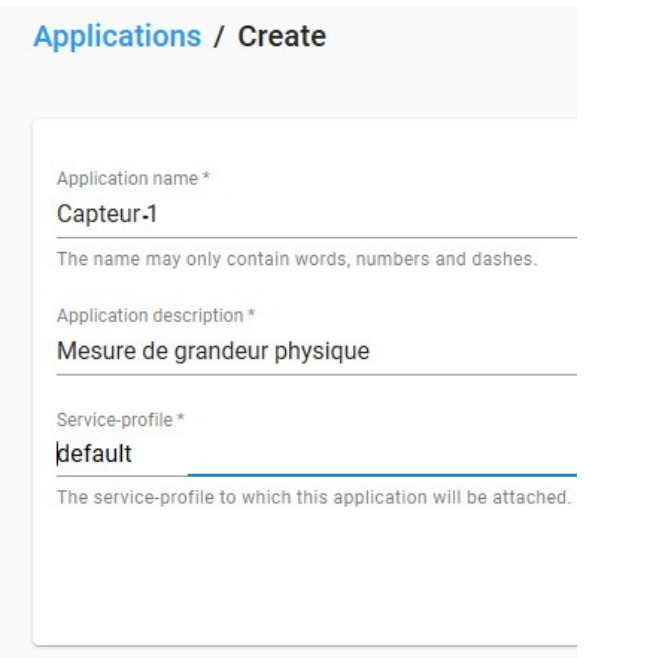

*Figure 9: Paramètres d'application*

Commencez ensuite par ajouter les capteurs de votre choix dans cette application en choisissant le 'Device-profile' correspondant puis générez le DevEUI ou écrivez le vous-même selon votre choix.

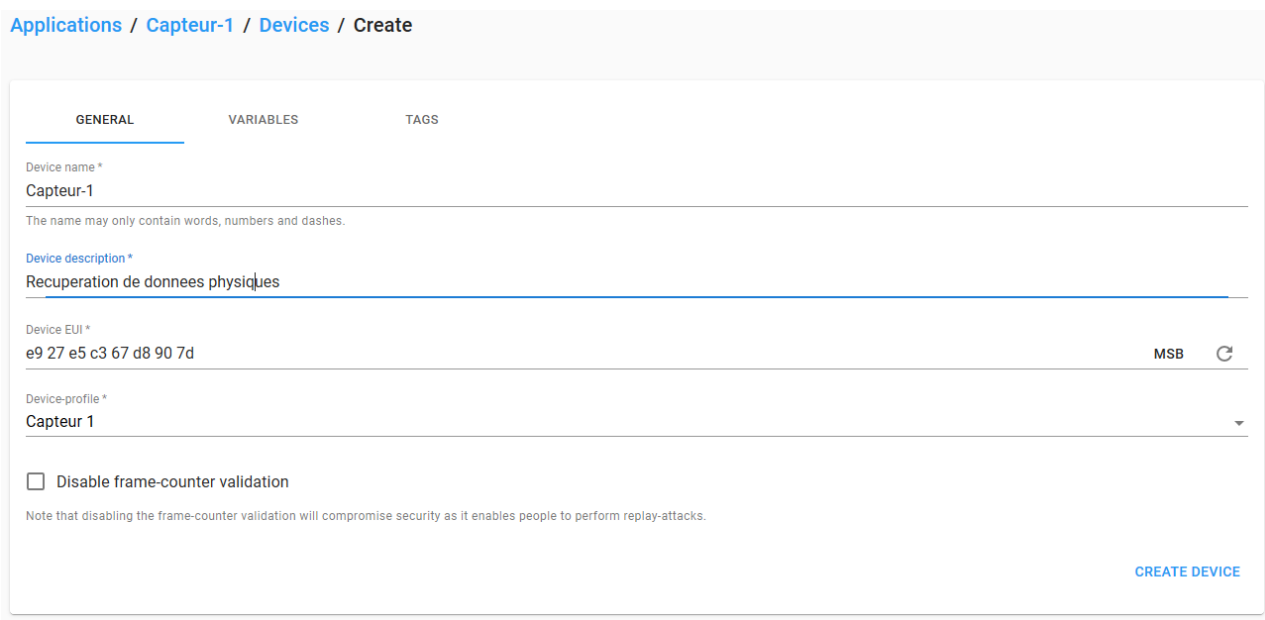

*Figure 10: Ajout du 1er capteur*

Générez ensuite la clé d'application.

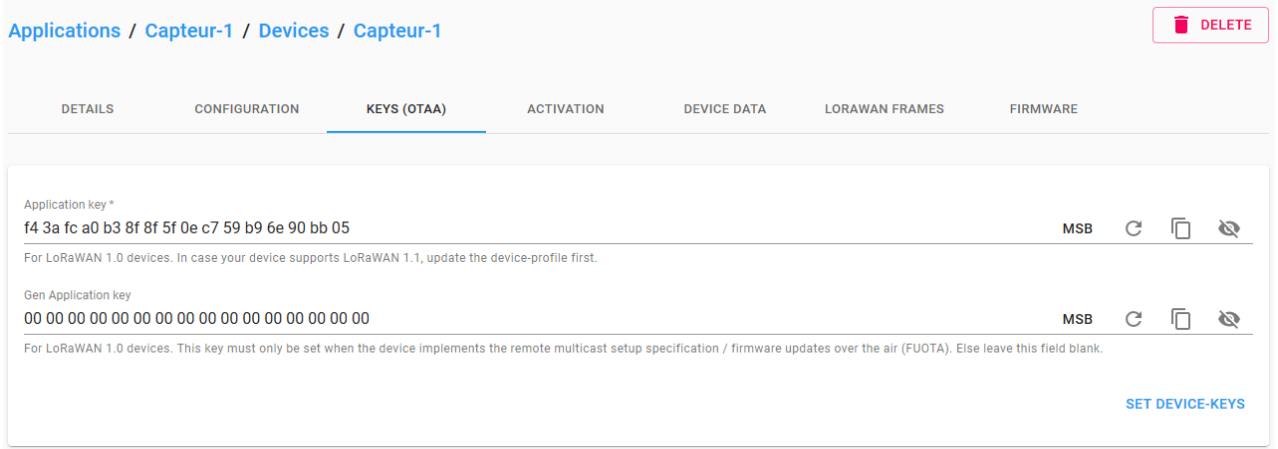

*Figure 11: Clé d'application*

### <span id="page-6-0"></span>**IV.2 – Communication UART**

Pour connaître la liste des commandes, se référé au lien précédent :

• *[I.1 – Fonctionnement](#page-1-2)*.

Connectez vous avec n'importe quel logiciel de communication série en 57600/8/N/1/None soit 8bits de données, pas de parité, 1 bit de stop, 57600bauds et pas de contrôle de flux.

Suite à une mise à jour, la connexion part OTAA en version LoRaWAN 1.0 ne nécessite plus que 2 clés à générer contre 3 :

- DevEUI :Identifiant d'appareil unique
- AppKey : Clé de chiffrage

Liste des packets à envoyer au RN2483 (remplacez les 0 par vos valeurs):

- 1. mac set deveui 0000000000000000 (remplacer par vos valeurs)
- 2. mac set appeui 0000000000000000 (laisser à 0)
- 3. mac set appkey 00000000000000000000000000000000 (remplacer par vos valeurs)
- 4. mac save
- 5. mac join otaa

Attendez la réponse 'ok accepted' puis :

1. mac save

la commande 'mac save' permet la sauvegarde des données dans sa mémoire, il faut l'exécuter au moins une fois après avoir rejoins le réseau pour enregistrer les clés, les identifiants réseau et autres données que nous a fournis le réseau LoRaWAN.

À partir de là les données peuvent êtres envoyés de la manière suivante :

1. mac tx cnf 1 <données hexadécimales>

Référence constructeur : 2.4.2 mac tx <type> <portno> <data> page 18.

### <span id="page-7-1"></span>**V – Récupération et écriture des messages dans la base de données**

### <span id="page-7-0"></span>**V.1 – Connexion au MQTT Broker**

Le broker MQTT est le service permettant de faire communiquer des appareils et des applications via le protocole MQTT sur la couche TCP/IP.

Une connexion entraîne une session sur la quelle on vient s'abonner à un 'topic' avec un MQTT client.

Ici le broker est tetaneutral, il suffit de renseigner l'adresse. Par choix de tetaneutral, il n'est pas nécessaire de se connecter avec des identifiants, les données sont en libre accès en clair.

Connectez vous à votre service Node-Red puis créez un « flow ».

#### Recherchez et installez la bibliothèque mqtt et mysql dans « manage palette » / « Install »

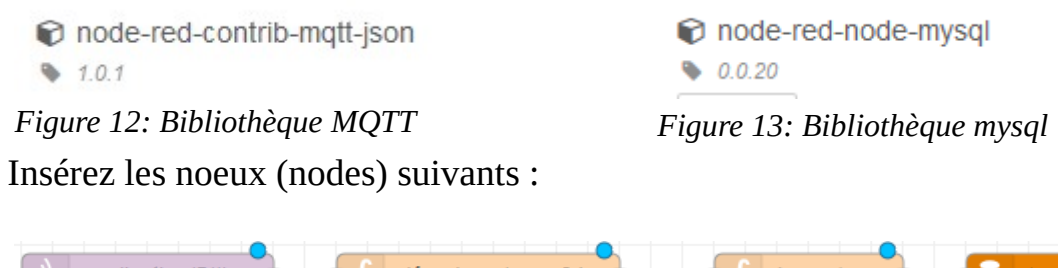

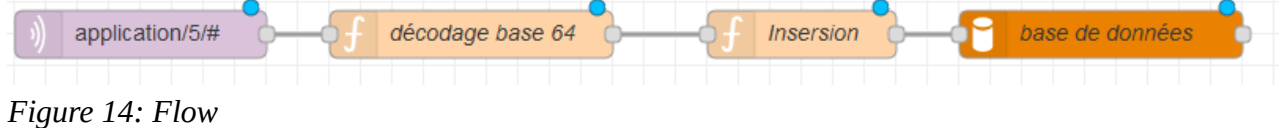

#### Configuration du client mqtt :

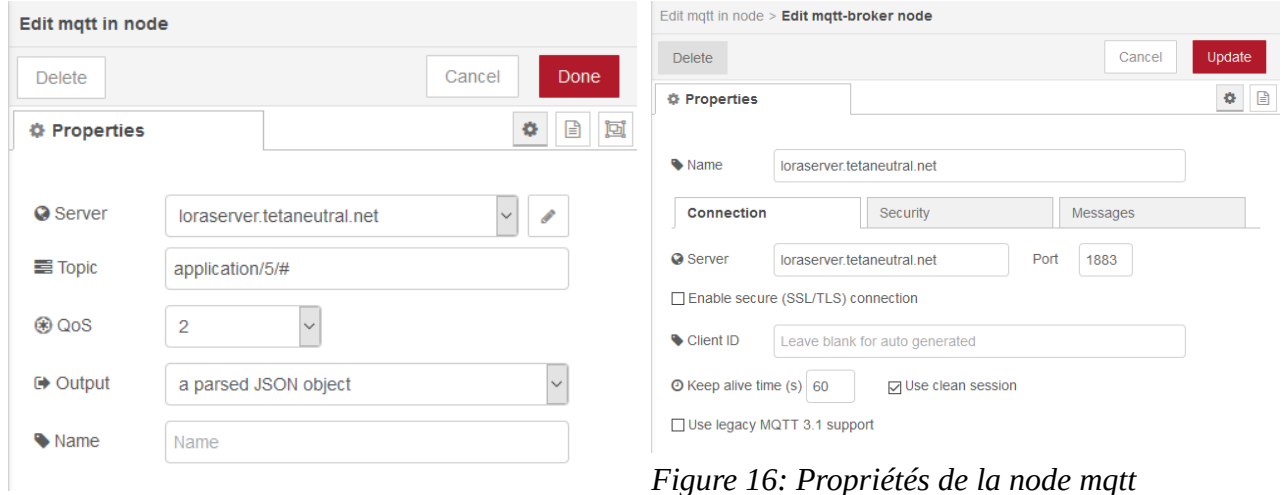

#### *Figure 15: Node mqtt*

Configurez ensuite votre node de connexion à la base de données avec vos paramètres :

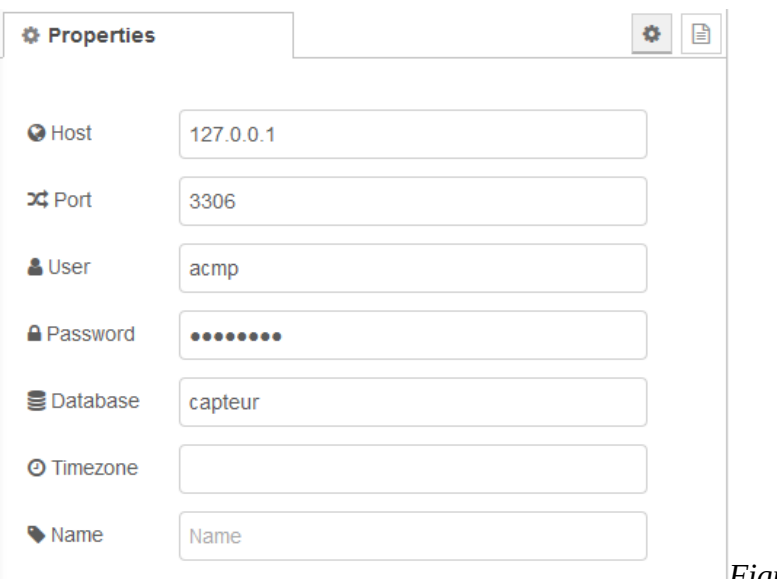

*17: Propriétés connexion BDD*

*Figure*

Dans la fonction de décodage, copiez le code permettant le décodage en base64 [:http://www.webtoolkit.info/javascript\\_base64.html#.XqmwUJk6-M8](http://www.webtoolkit.info/javascript_base64.html#.XqmwUJk6-M8)

Ensuite, créez un objet contenant les informations souhaitées dans l'objet payload avec les données entouré par la fonction 'Base64.decode()'.

```
123 - msg = {payload: {
124 -devEUI: msg.payload.devEUI,
125
           rssi: msg.payload.rxInfo[0].rssi,
126
           data: Base64.decode(msg.payload.data)
127
128 -₹
129 - \};130
131 return msg;
```
*Figure 18: Fonction Décodage*

Enfin, créer votre requête SQL contenant les messages :

```
1 var id = msg.payload[0].devEUI; // Identité du capteur
 2 var rssi = msg.payload[0].rssi; // Force du signal
 3 var data = msg.payload[0].data.split(","); //données séparés par ','
 4
 5 var insersion = \{\};
 6 requete = \degree7 INSERT INTO table (id, rssi, lat, lon, idMeasure)
 8
        VALUES (${id}, ${rssi}, ${data[2]}, ${data[3]});
 9^{\circ};
10 insersion.topic = requete;
11
12 return insersion;
```
Figure 19: Fonction SQL